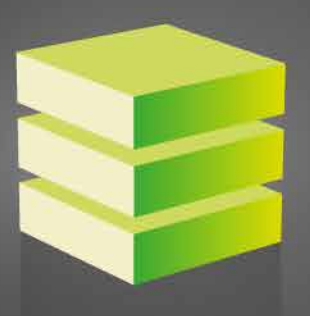

 $\overset{\circ}{\text{er}}$  GRUPO EPELSA

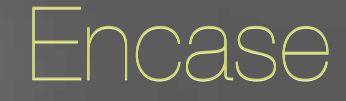

Software für die Etikettengestaltung

Craig

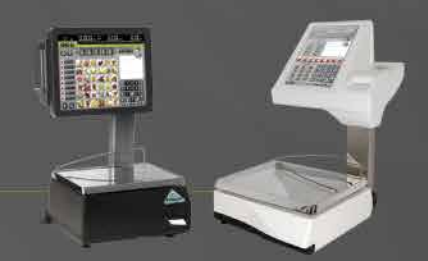

# Inhaltsverzeichnis

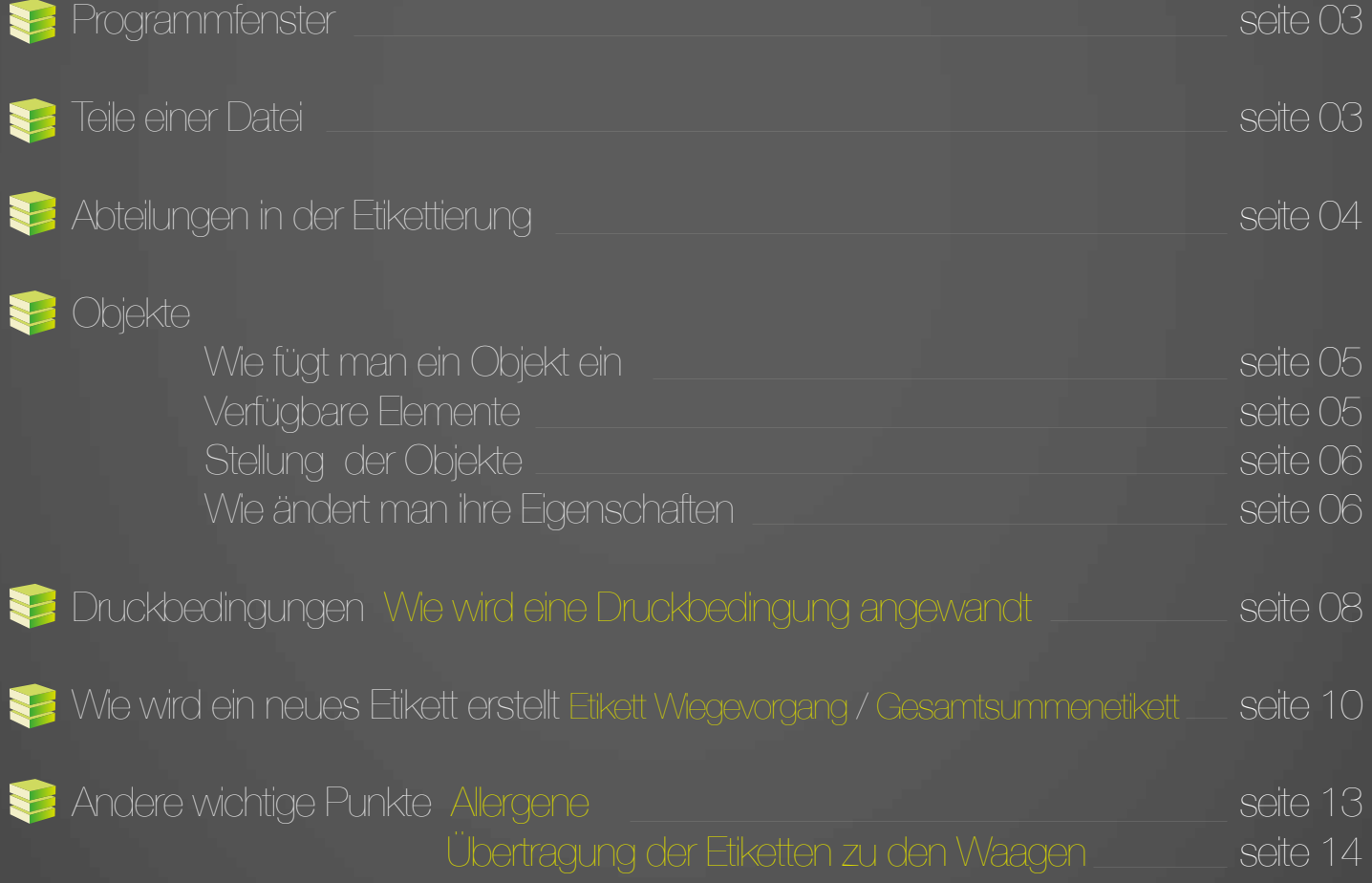

Encase ist eine Software, die in alle TouchScale und K-Scale Waagen installiert ist. PC-Version für Windows verfügbar.

## **Programmfenster**

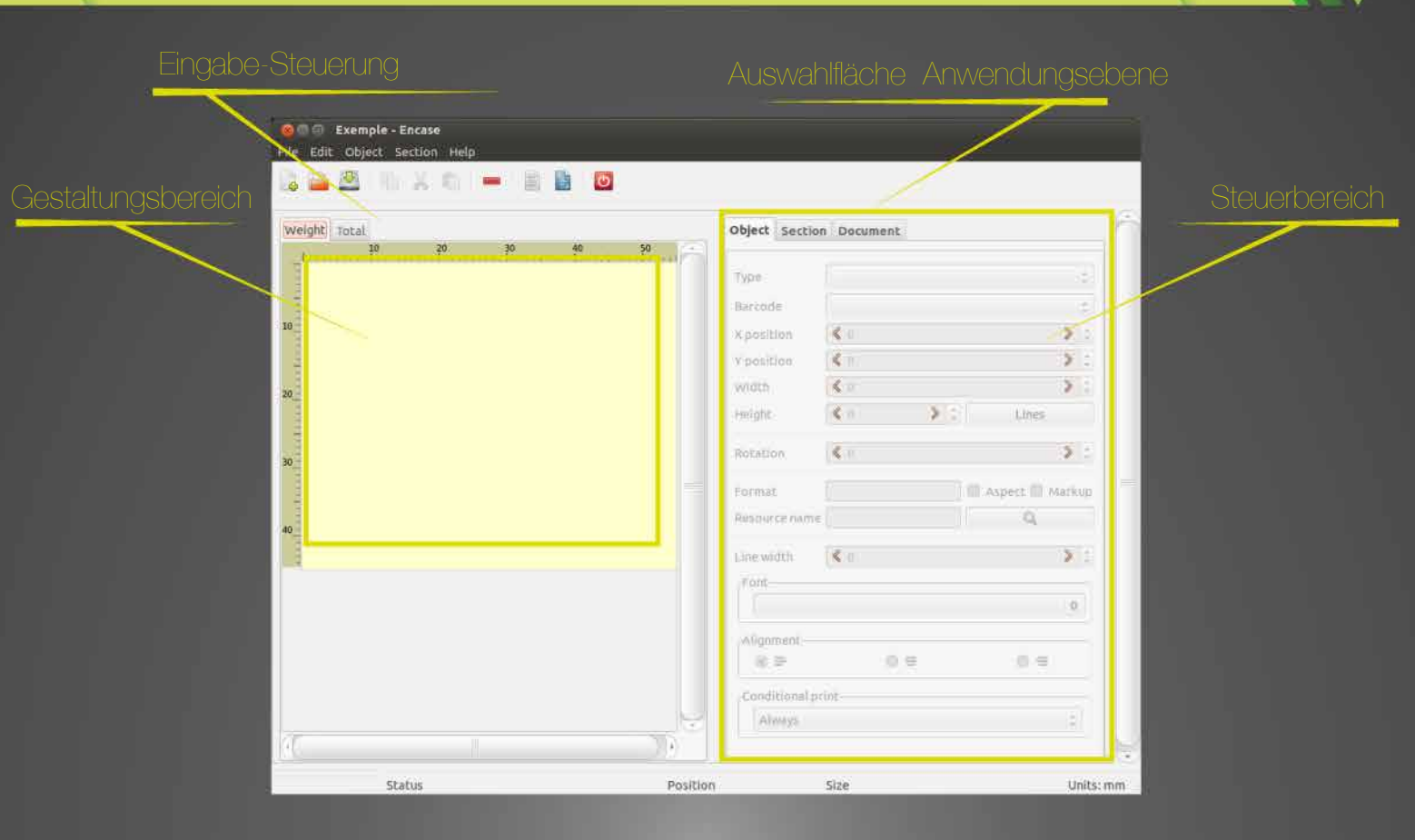

### **E** Teile einer Datei

Das Programm besteht aus 3 EBENEN in HIERACHISCHER Reihenfolge

Dokument Allgemeine Eigenschaften der Gestaltung Abteilung Gruppe von Objekte mit gemeinsamen Eigenschaften Zu druckende einzelne Informationen Objekte

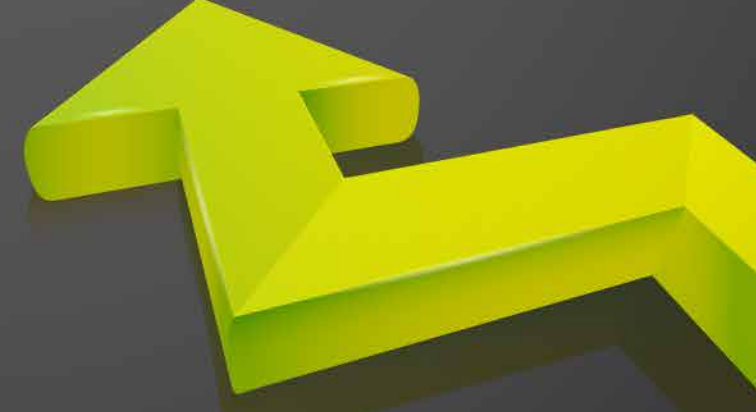

03

### Abteilungen und Etikettierung

Die Abteilungen dienen um einzelne Objekte mit gemeinsamen Eigenschaften geordnet einzuteilen.

#### Verpackungsebenen:

- **•** Etikett Wiegevorgang
- Gesamtsummenetikett
- Vorauswahl 0
- Vorauswahl 1
- Vorauswahl 2

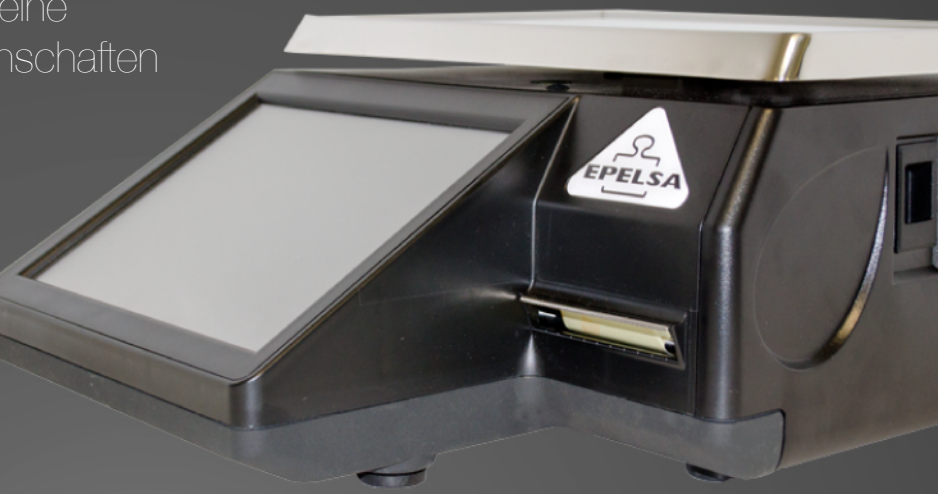

Abteilung – Gewicht

Enthält Objekte, die zu einem einzelnen Vorgang, wie Gewicht oder Betrag der Zeile, verweisen

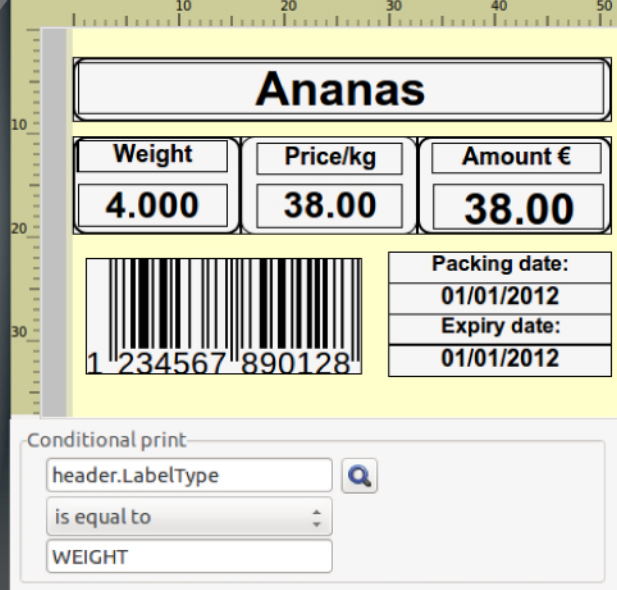

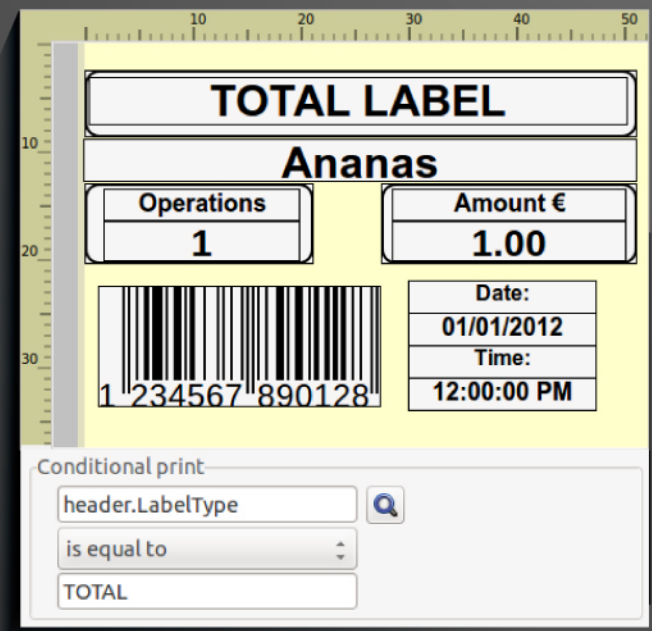

Abteilung – Gesamtsumme

Enthält Informationen, wie Anzahl der gedruckten Vorgänge und kumulierter Betrag dieser Vorgänge.

04

# **SE** Objekte

Die Objekte enthalten die Information, die auf den Etiketten gedruckt wird.

- 1 Rechte Maustaste auf GELBEN BEREICH
- $2$  Objekt einfügen
- 3 Objektart zum Einfügen auswählen

#### Etikett Zu druckender Fix-Text

Rechte Maustaste auf GELBEN BEREICH > Objekt einfügen > Etikett.

An der Registerkarte OBJEKT, im Formatfeld, kann man den zu druckenden Fix-Text eingeben.

#### Bild Logo, das an den Etiketten gedruckt wird

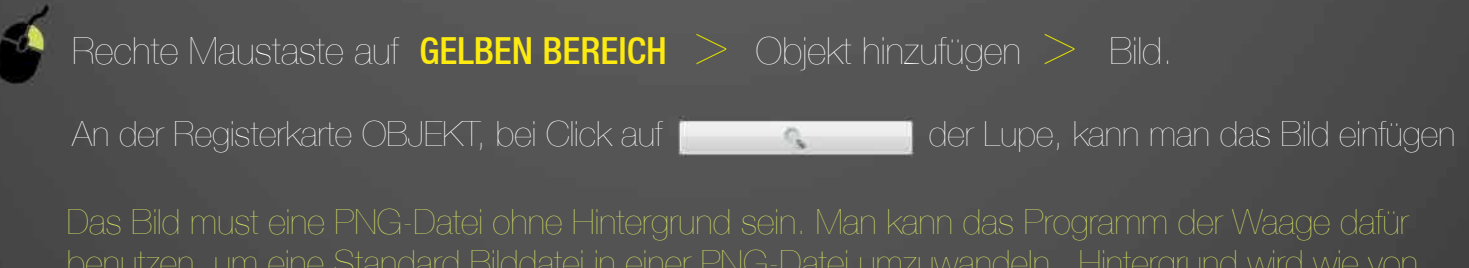

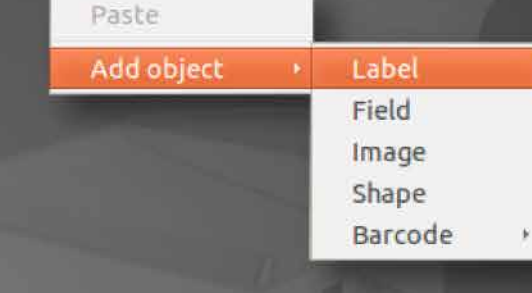

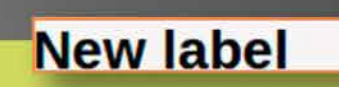

05

Fortsetzung

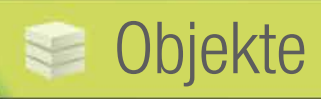

#### Rahmen Geometrische Figur zum Einrahmen von Informationen

Rechte Maustaste auf GELBEN BEREICH > Objekt hinzufügen > Rahmen.

In der Registerkarte OBJEKT, bei Klick auf **International** der Lupe, kann man die Form des Rahmens festlegen: Rechteck, Rechteck mit abgerundeten Enden, oder Kreis und anschließend kann man die Größe mit den Cursor verändern.

#### Barcode EAN / QR code

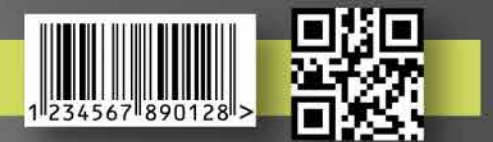

Rechte Maustaste auf **GELBEN BEREICH** > Objekt hinzufügen > Barcode Bei den QR-Codes kann man, die zu codierenden Informationen auswählen: Beispiel: Ermöglich die Zuweisung der Kundenwebseite zu dem QR-Code.

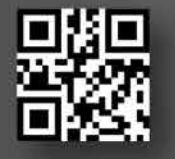

In der Registerkarte OBJEKT, bei Klick auf der auf der Lupe Beispiel: Ermöglich die Zuweisung der Kundenwebseite zu dem QR-Code

> Klick auf Header > Klick auf CustomerWEB

#### Feld Variable Informationen zu den Aktuellen Vorgang

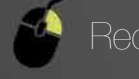

Rechte Maustaste auf **GELBEN BEREICH** > Objekt hinzufügen > Feld

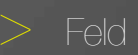

In der Registerkarte OBJEKT, auf Information auswählen.

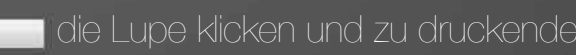

In der Registerkarte Objekt, Klick auf die Lupe > Klick auf Line > Klick auf Gewicht.

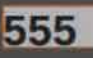

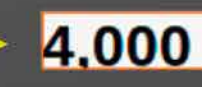

# **SE** Objekte

## Stellung der Objekte

Die Objekte können manuell an jeder Stelle im Dokument, durch klicken und ziehen, platziert werden

Durch klicken... **In die eerste verover ziehen** 

Wie kann man ein Objekt, das sich unter einem anderen befindet verändern?

 $\begin{array}{c} \mathcal{A}\mathcal{A}\mathcal{A}\mathcal{A}\mathcal{A}\mathcal{A} \end{array}$ 

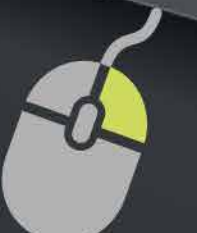

- Rechter Klick auf das Objekt, welches sich oben befindet

- NACH HINTEN SENDEN auswählen

- Jetzt erscheint auf erster Ebene das Objekt das bedeckt war

Wie werden die Eigenschaften eines Objekts verändert?

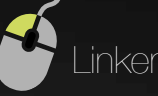

In der Auswahlfläche der Anwendungsebene, Objekt auswählen

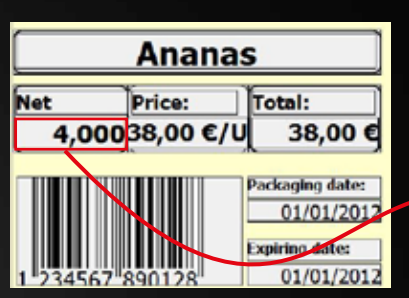

Linker Klick auf das Objekt > Das Objekt erscheint rot eingerahmt

Eigenschaften im Steuerungsbereich verändern (Größe, Stellung, Format, usw.).

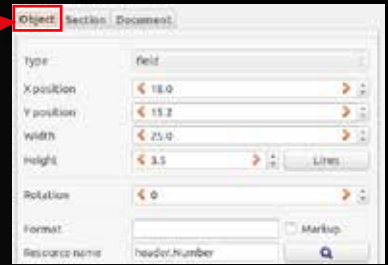

07

Ermöglich das Drucken oder nicht Drucken eines Objektes/einer Abteilung, je nach enthaltenden Daten auf Bon oder Etikett.

### Wie wird eine Druckbedingung angewandt?

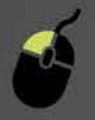

Klick auf Objekt/Abteilung > Ebene in der Auswahlfläche

> im Abschnitt Druckbedingungen, bearbeiten:

#### Bedingung auswählen: 1

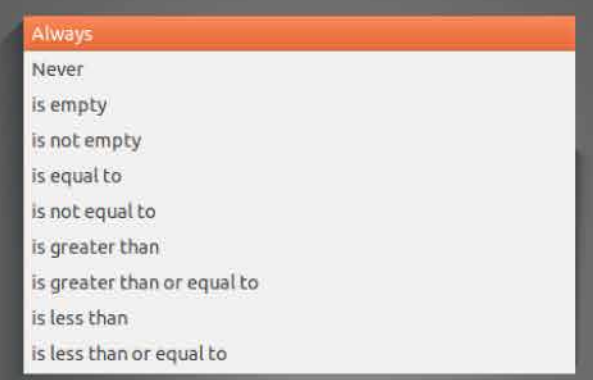

Wenn man eine Bedingung, die anders ist als Nie oder Immer, auswählt, erscheint zu der bewertenden Variable eine Auswahlfläche: 2

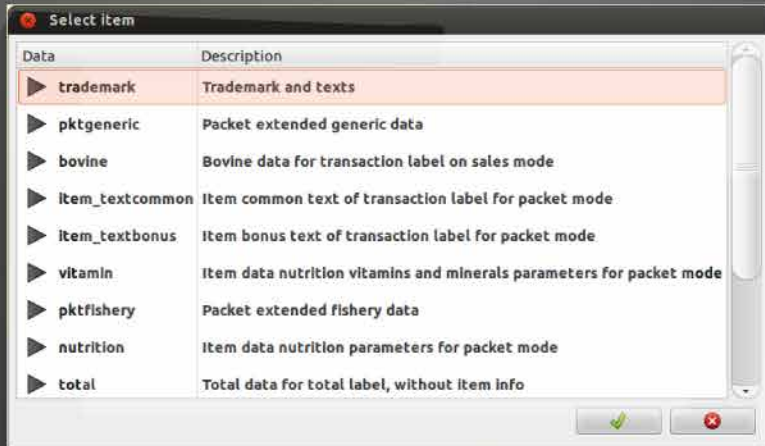

Wenn die erste ausgewählte Bedingung einen Vergleich erfordert, (zum Beispiel, ist größer als…..) erschein ebenso einen Textfeld, wo man den zu vergleichenden Wert angeben kann. 3

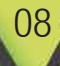

## **Druckbedingungen**

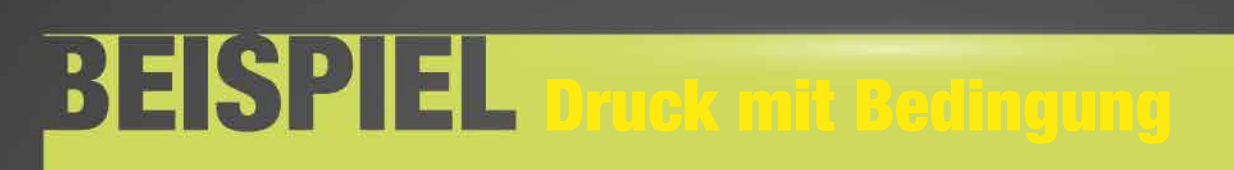

Anwendung einer Druckbedingung für 2 Elemente in der gleichen Stellung, damit gleichzeitig nur ein Element gedruckt wird.

- **11 2 Etikett-Elemente eingeben.**
- Auf das Eine, Text "Gewicht" eingeben, auf das Andere "Stücke" eingeben.
- Element mit dem Text "Gewicht" auswählen.
- **Nachfolgende Druckbedingung zuweisen.**
- Element mit dem Text "Stücke" auswählen. **6** Nachfolgende Druckbedingung zuweisen.
- Auf gleiche Koordinate platzieren.

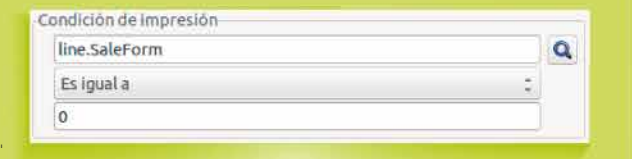

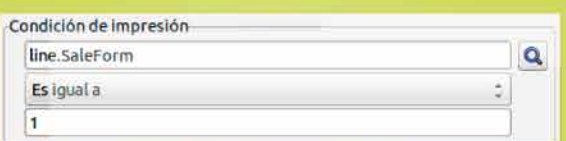

Beim Drucken des Dokuments wird festgestellt, ob es sich um ein gewogenes Produkt, oder ein nicht gewogenes Produkt handelt. Nur eine der 2 Bedingungen kann erfüllt werden. Deswegen ist der angezeigte Text bei einem nach Gewicht verkauften Produkt (saleForm=1), "Gewicht" und beim Gegenfall, der angezeigte Text ist "Stücke"..

#### **Organic Tomatoes**

Tomatoes like their soil pH around 6.0 to 6.8. Briefly, pH is a measure of soil acidity or alkalinity. On the pH scale, 7.0 is neutral; so the range which tomatoes prefer is slightly on the acid side. Best Soil for Tomatoes

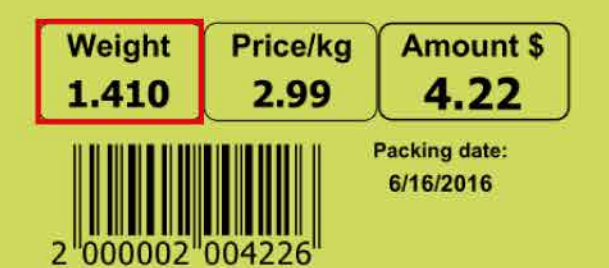

#### **Carrot Cake**

Granulated sugar, vegetable oil, fresh eggs, pastry flour, baking soda, salt, ground cinnamon, carrots, chopped walnuts, powdered sugar, cream cheese, vanilla extract, margarine.

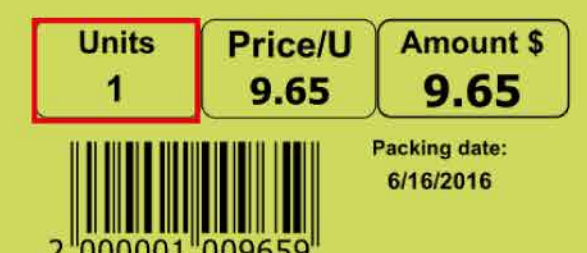

### Wie wird ein neues Etikett erstellt **10** 10

Neues Etikett

1 C Datei > Neu

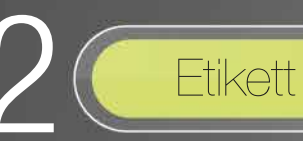

Parameter 3

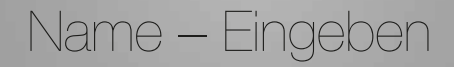

Breite und Höhe in mm

Gesamtsummenformate auswählen

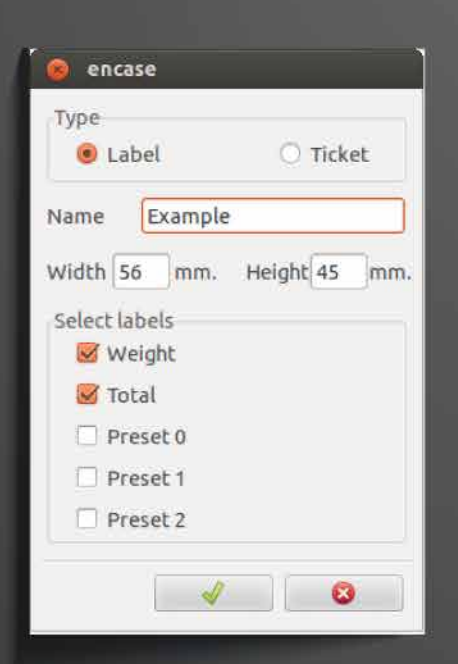

Die zu einzugebende Länge must mindestens 7,5mm kleiner sein als die wirkliche Länge der Etiketten.

# Wie erstellt man ein Wiege-Etikett

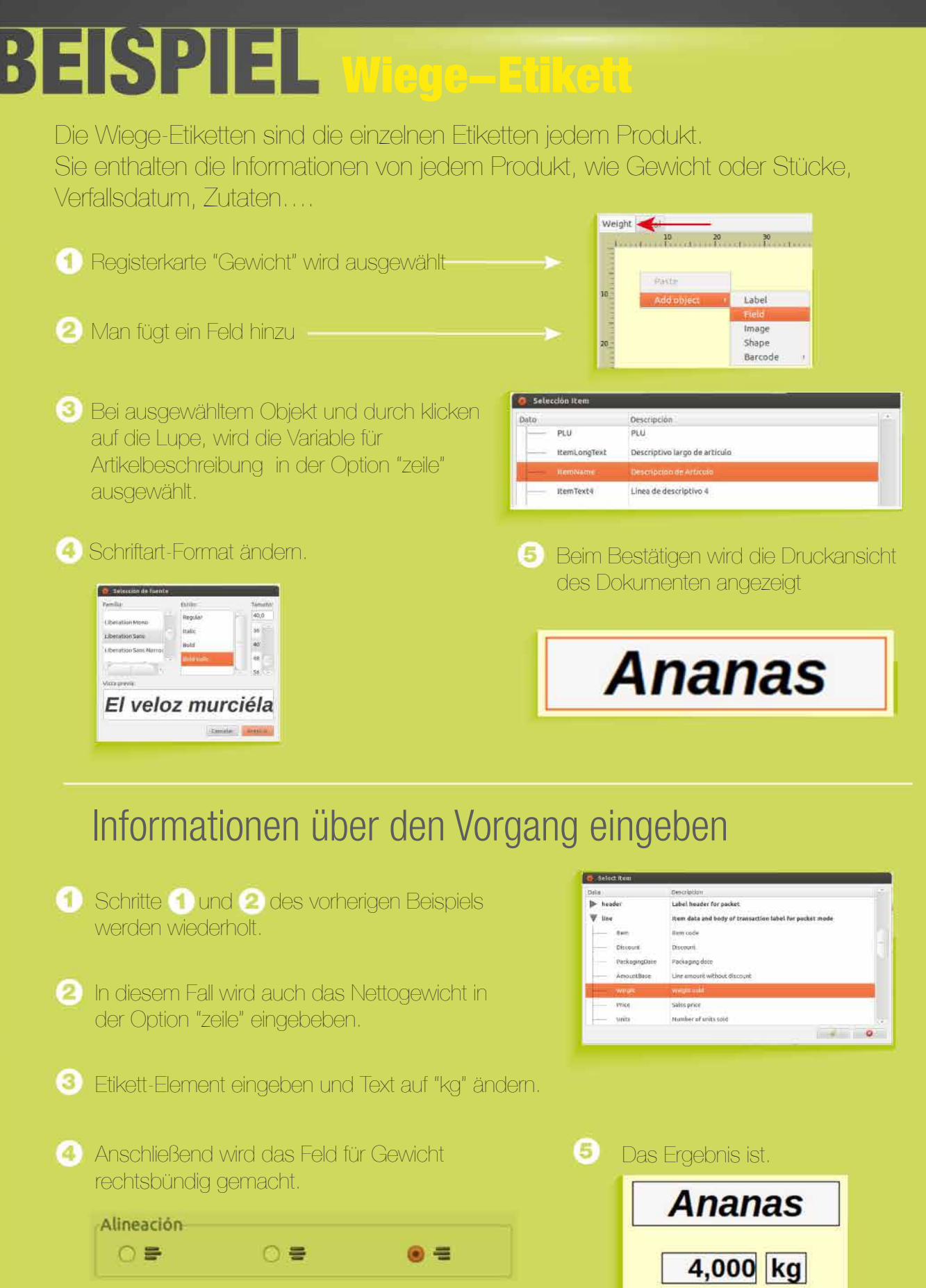

# Wie erstellt man ein Gesamtsummenetikett

# BESPIEL Gesamtsummenetikett

Das Gesamtsummenetikett und die Vorauswahlen fassen eine Reihe, der bis zum Zeitpunkt erstellten Etiketten zusammen. Auf den werden die Summen der Wiegungen der Etiketten, den kumulierten Betrag…………..gedruckt.

Um diese Art von Information aufzunehmen, werden zu den Feldern Daten der Gesamtsummen zugewiesen.

Gesamtgewicht, der bis zum Zeitpunkt erstellten Etiketten eingeben.

- **Registerkarte "Gesamtsumme" auswählen**
- **2** Feld hinzufügen =

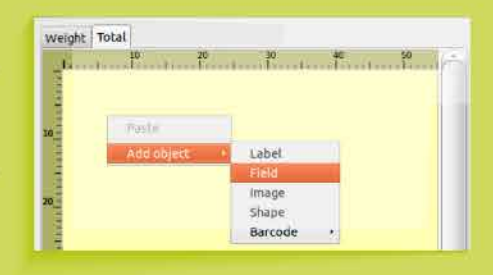

Bei ausgewähltem Objekt, durch klicken auf die Lupe, kann man die entsprechende Variable auswählen..

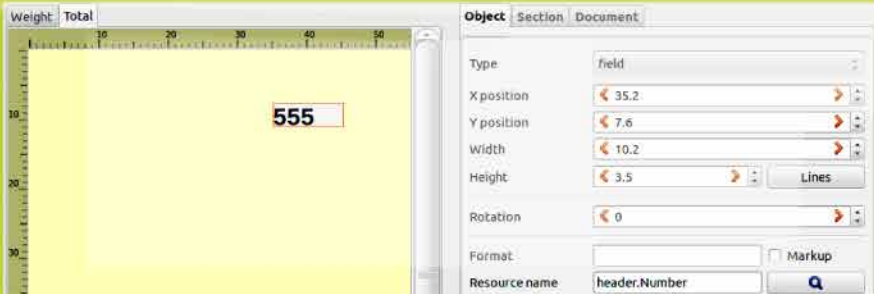

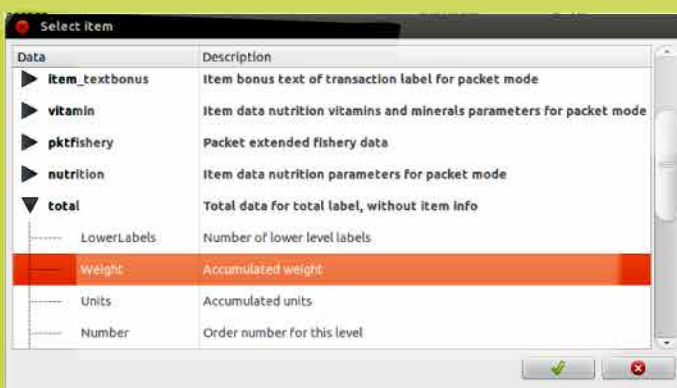

# Andere wichtige Punkte

# Allergene

Entsprechend der neuen Regelung zum Etikettieren. Es müssen die enthaltenden Allergene in einem Produkt auf eindeutiger Weise aufgeführt werden. Dies kann bei der Programmierung der Artikel an der Waage, in dem man dieser Art Produkte ein anderes Format zuweist, gemacht werden.

#### Descriptive 1  $\alpha$  $\underline{\mathsf{a}}$ a Granulated sugar, vegetable oil, fresh eggs, pastry flour, baking soda, salt, ground cinnamon, carrots, chopped walnuts, powdered sugar, cream cheese, vanilla extract, margarine.

In Encase wird die Schriftart, die für ein Feld ausgewählt wird, zu dem gesamten Inhalt angewendet. So, wenn man Fett und Kursiv für den Druck von Beschreibung 1 auswählt, wird der gesamte Text diese Schriftart haben..

Damit Encase nur die betreffenden Felder, die in der Beschreibung mit einem anderen Format programmiert wurden, kennzeichnet, must angegeben werden, dass diese Art Felder die Option Markierung enthalten werden.

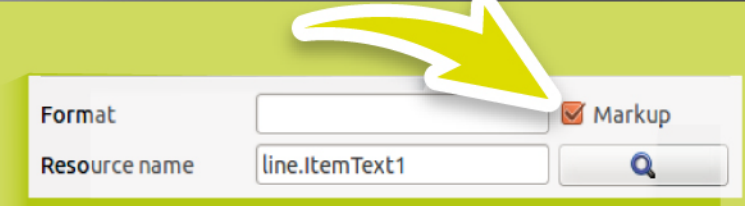

mit den von Programm benutzten Kontrollzeichen gedruckt, wie man auf folgendem Beispiel zu sehen ist.

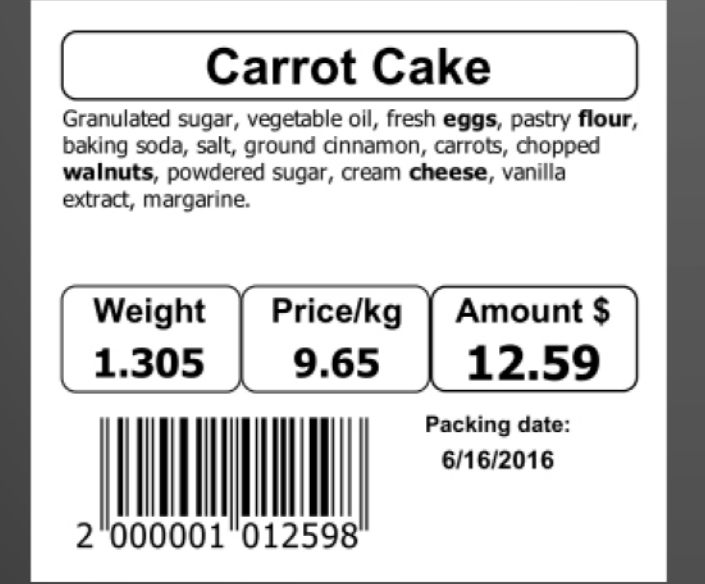

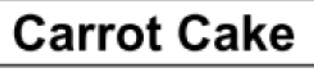

Granulated sugar, vegetable oil, fresh <br >>eggs</b>, pastry <b>flour</b>, baking soda, salt, ground cinnamon, carrots, chopped <b>walnuts</b>, powdered sugar, cream <b>cheese</b>, vanilla extract, margarine.

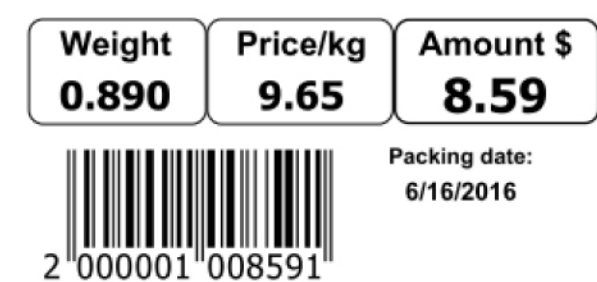

### Andere wichtige Punkte

# Sendung der Etiketten zu den Waagen

Wenn die Etiketten an einem PC und nicht direkt an der Waage entworfen wurden, müssen die Formate zu den Waagen gesendet werden.

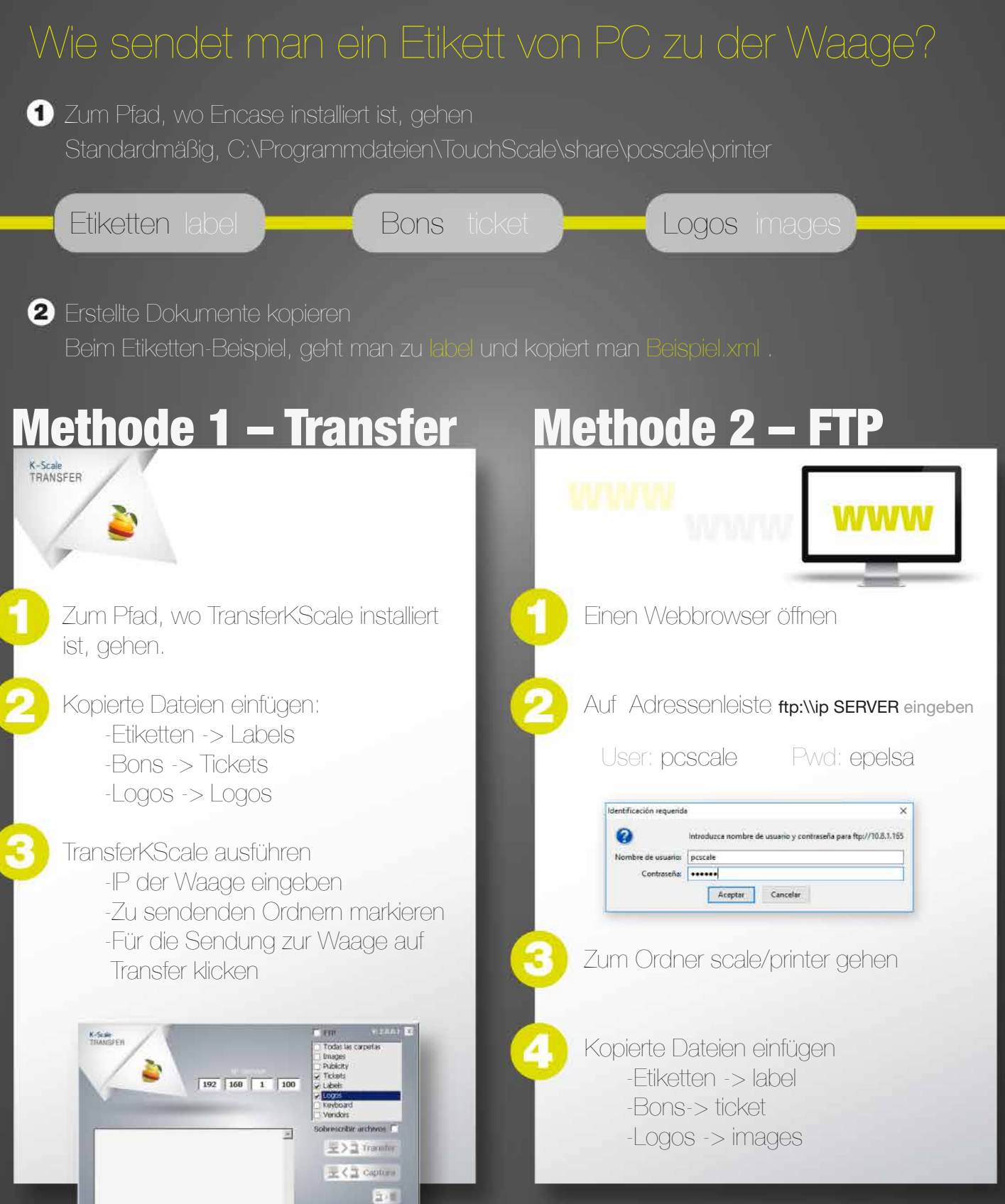

**BINEURO FRIEGS** 

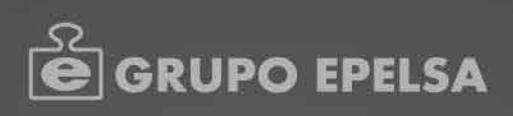

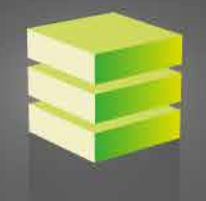

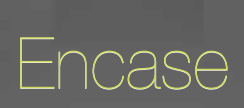

Software für die Etikettengestaltung